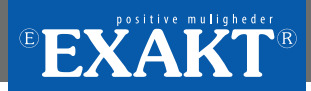

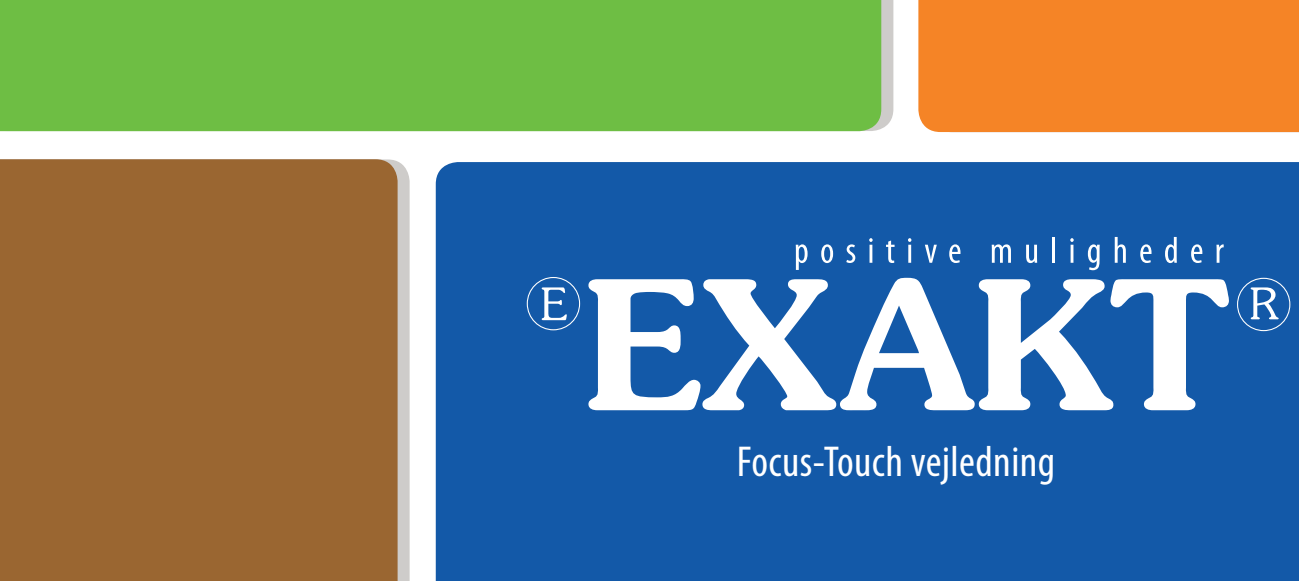

EXAKT - Stenholm 7 - DK-9400 Nørresundy Tlf. +4598193533 - Fax. +4598193123 www.exakt.dk - exakt@exakt.dk

## **Kære Kunde**

Du har nu modtaget din nye Focus-Touch.

For at sikre at du altid har den nyeste software på din skærm skal du gå ind på www.exakt.dk i menuen "download" og hente den nyeste version.

> I dette vejledning finder du en quick-guide, så du kommer rigtigt i gang med at bruge din skærm.

> Skulle du undervejs have spørgsmål, er du altid velkommen til at kontakte vores hotline på tlf. +45 98 19 35 33 eller exakt@exakt.dk

> > Rigtig god fornøjelse.

Med venlig hilsen **EXAKT**

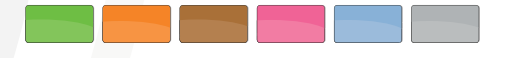

## **QUICK guide – Installation**

## **VIGTIGT! Tilslut ikke USB‐kabel mellem skærm og computer, før det angives under installationen.**

Download den nyeste version af driver fra hjemmesiden www.exakt.dk under menupunktet Download.

Er du i tvivl om hvilken generation skærm du har købt, kan det ses på følgeseddel eller faktura. Ellers ring til EXAKT på telefon: 98 19 35 33.

Installer driveren.

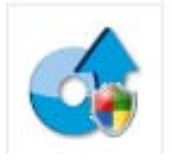

Tryk på exe‐filen.

Tryk Tillad, hvis der kommer en pop‐up om du der er tillid til programmet.

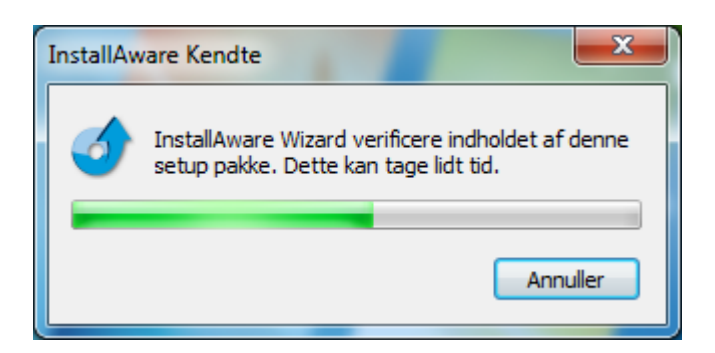

Installationen kører

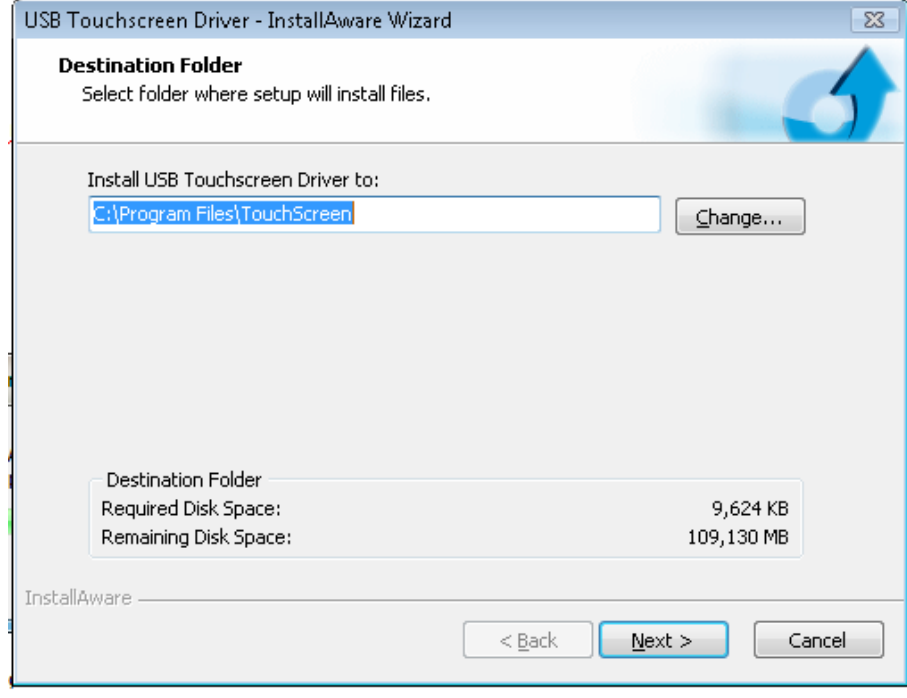

Vælg en anden lokation til installation af driver hvis du ønsker det. Ellers benyt standard.

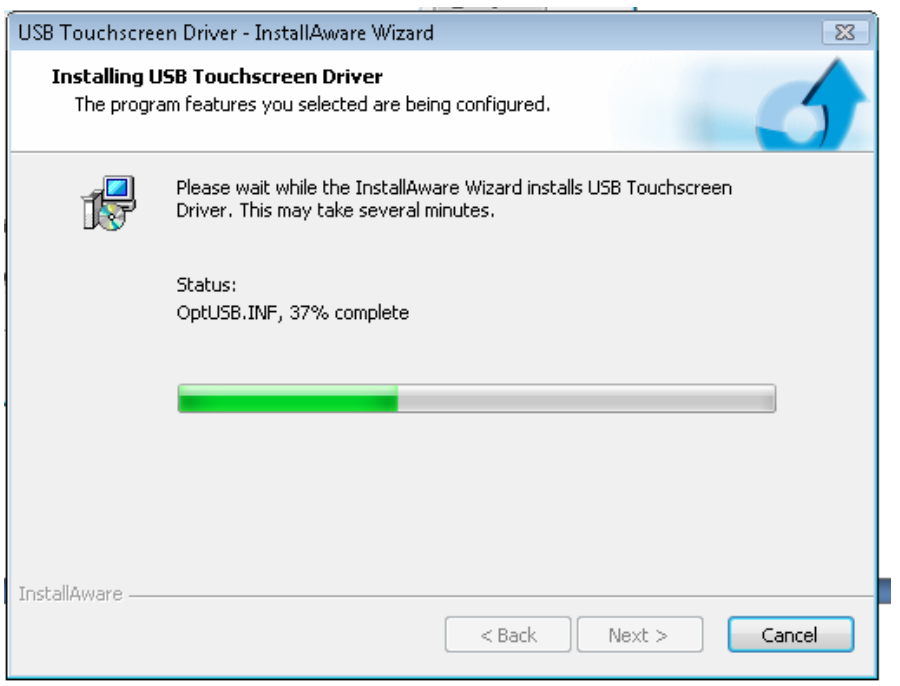

Installationen kører…

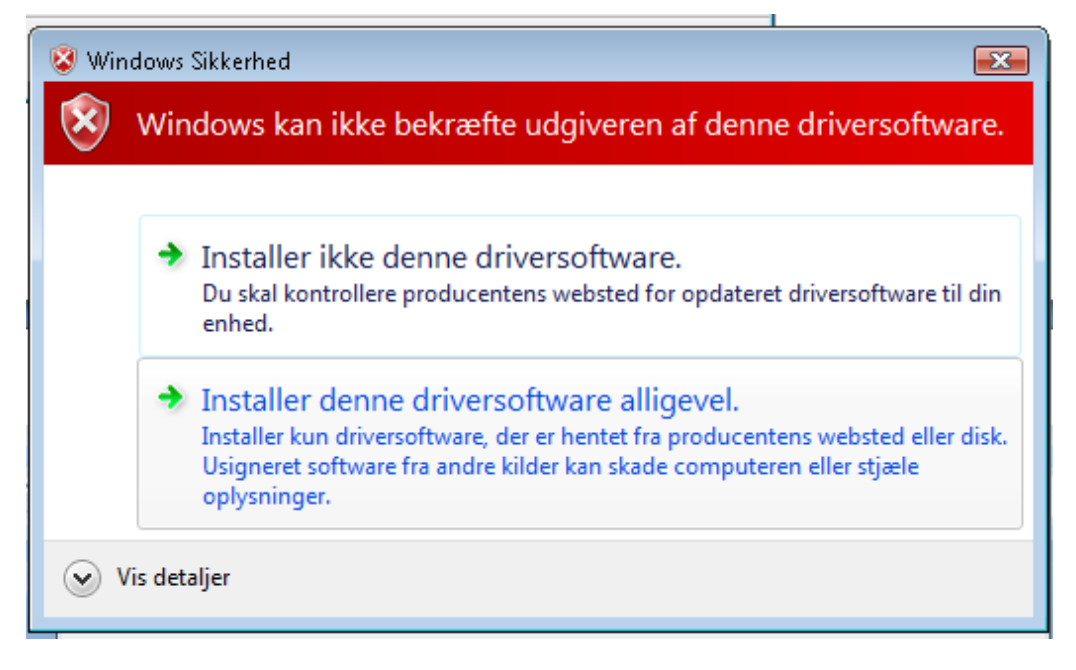

Evt. forekommer der en Windows sikkerhedsvindue. Her Trykkes "Installer denne driversoftware alligevel."

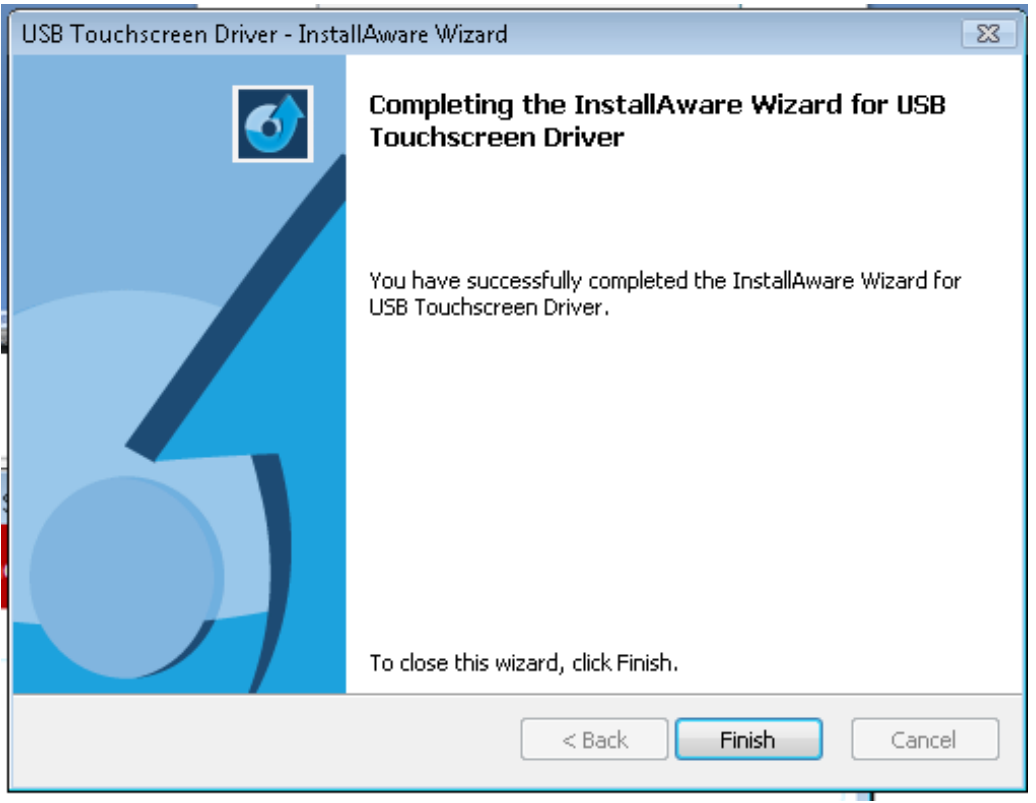

Tryk Finish og installationen er fuldført.

Nu tilkobles VGA‐ eller HDMI‐kablet til skærmen og computeren.

Herefter tilkobles USB‐kablet til skærm og computer. Vent til driveren er initialiseret og du kan tage skærmen i brug.

Herefter downloades den nyeste version af WizTeach softwaren fra hjemmesiden www.exakt.dk under menupunktet Download.

## **Installation af software**

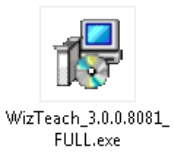

Tryk på exe‐filen.

Tryk Kør, hvis der kommer en pop‐up om at udgiveren ikke er bekræftet.

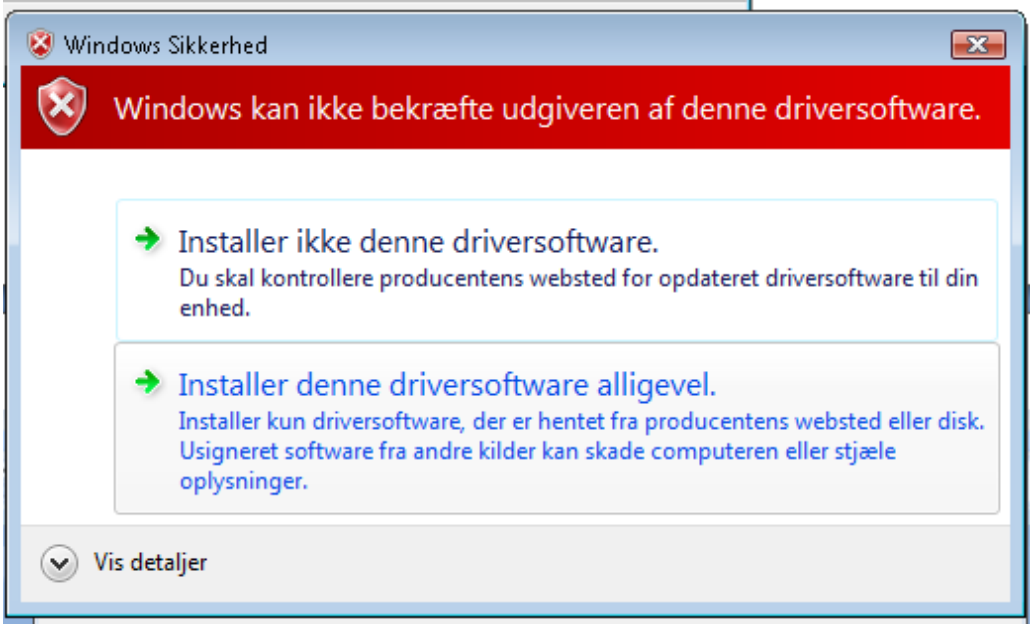

Evt. forekommer der en Windows sikkerhedsvindue. Her Trykkes "Installer denne driversoftware alligevel."

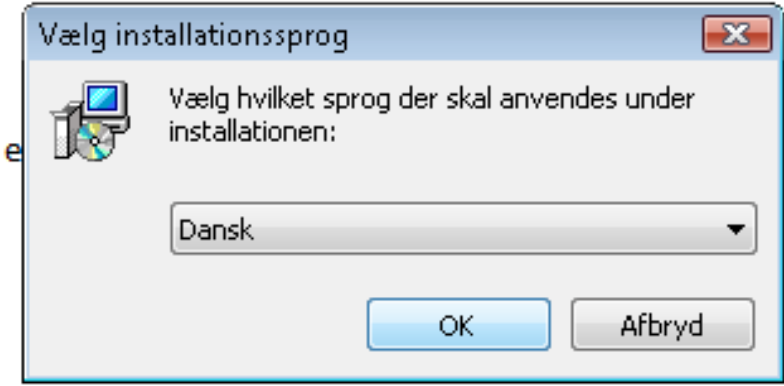

Vælg Dansk og tryk OK.

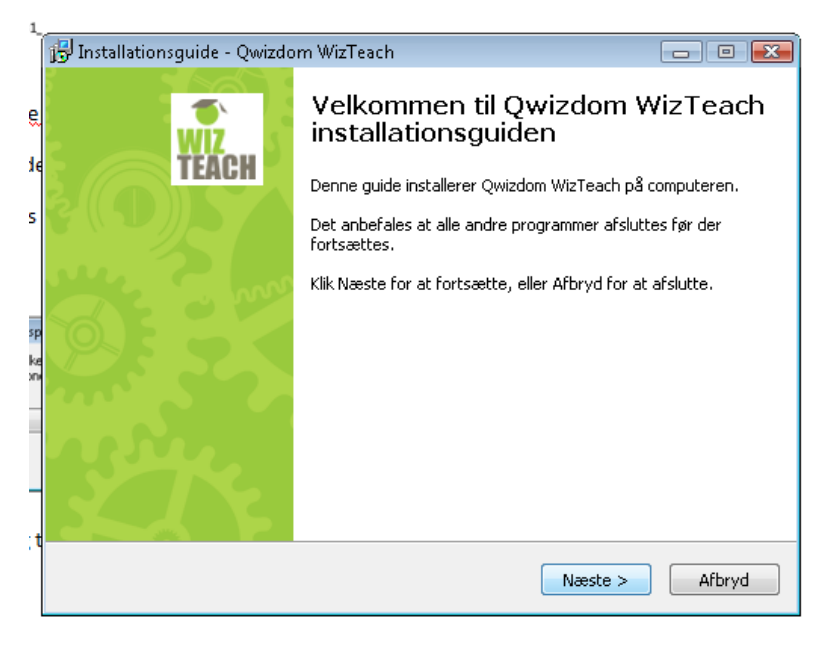

Tryk Næste.

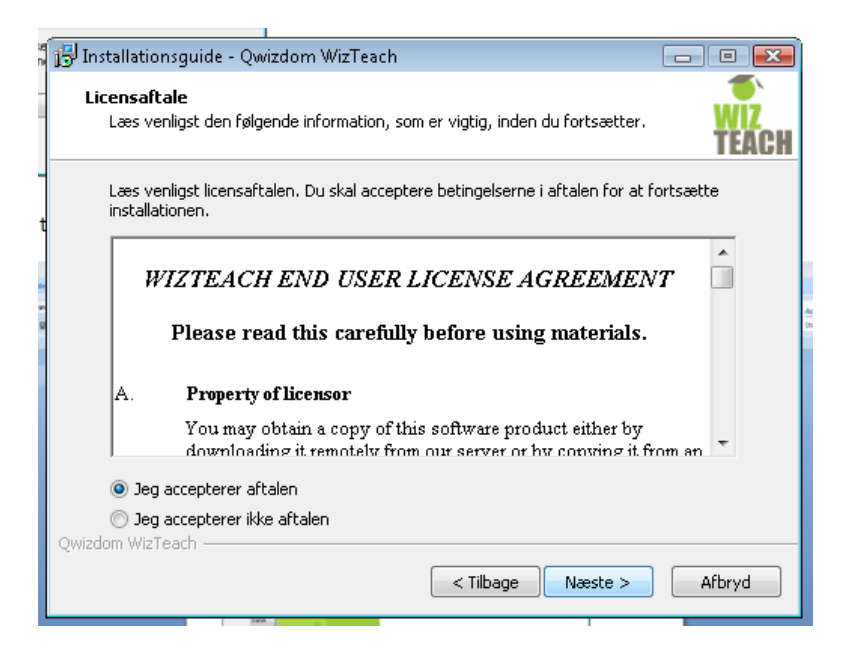

Vælg "Jeg accepterer aftalen" og tryk Næste.

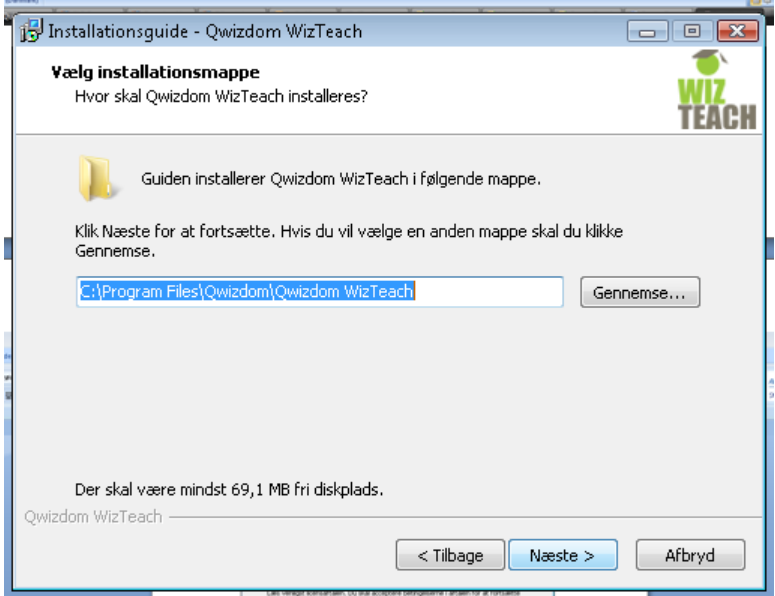

Vælg lokation og Tryk Næste.

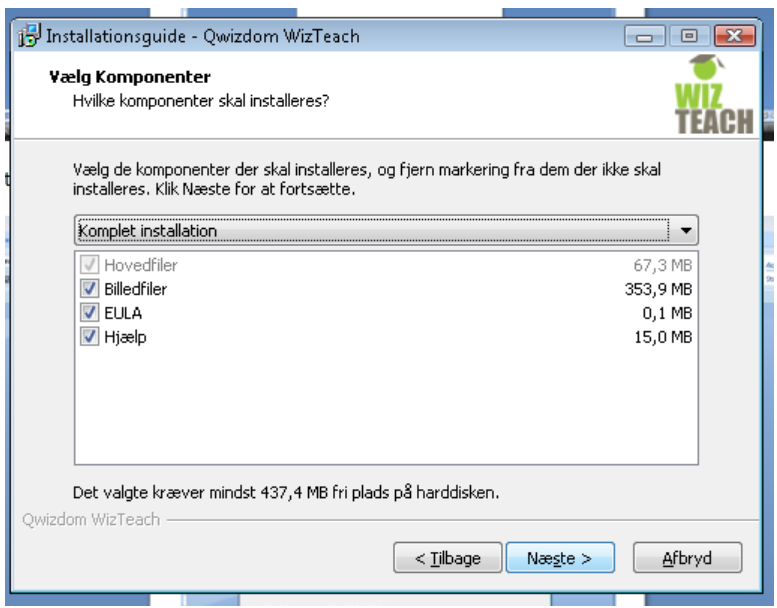

Vi anbefaler at vælge Komplet installation i drop down menuen. Tryk Næste.

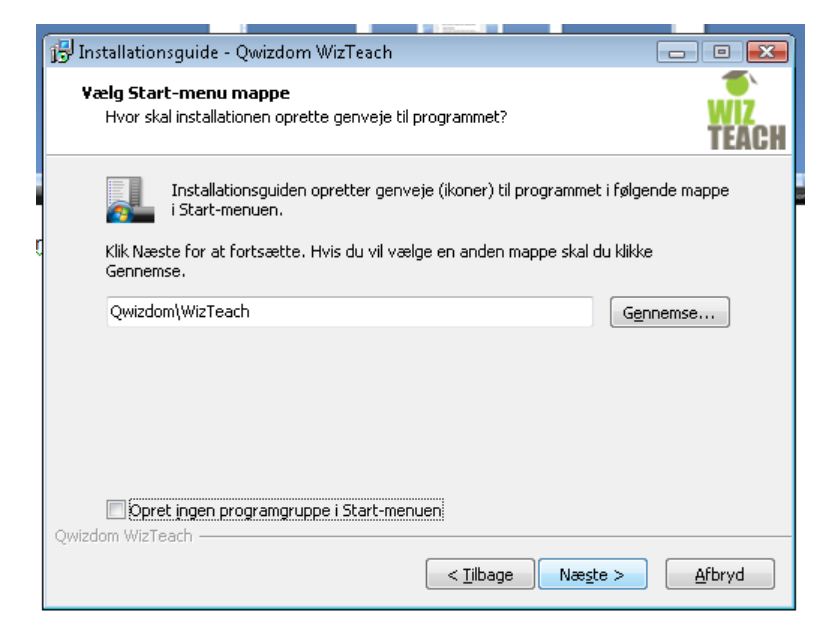

Vi anbefaler at lave genvej i startmenuen ‐ Så undlad flueben. Tryk næste.

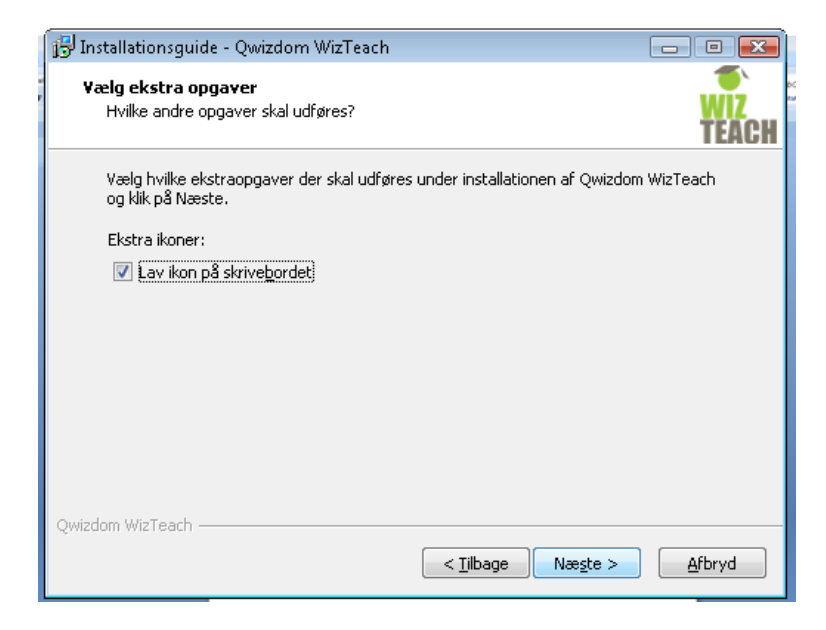

Vi anbefaler at lave ikon på skrivebordet. Tryk næste.

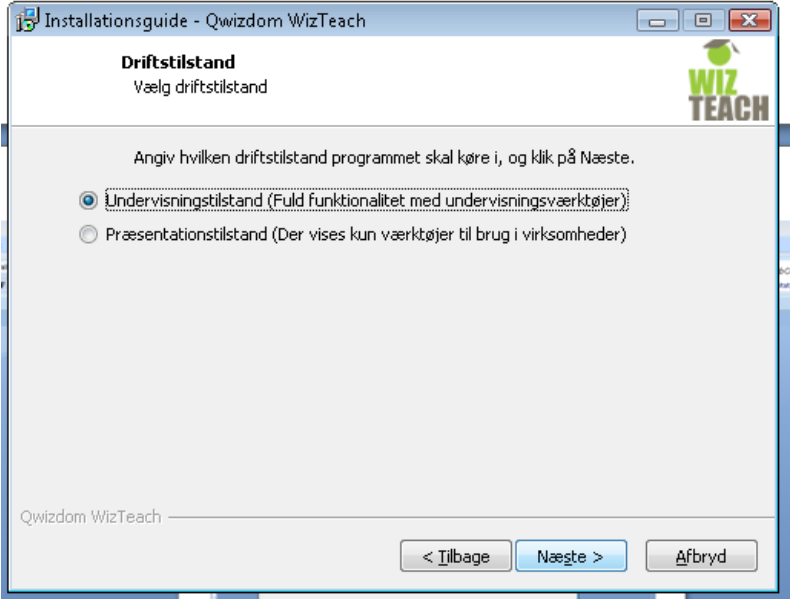

Vælg undervisningstilstand. Tryk næste.

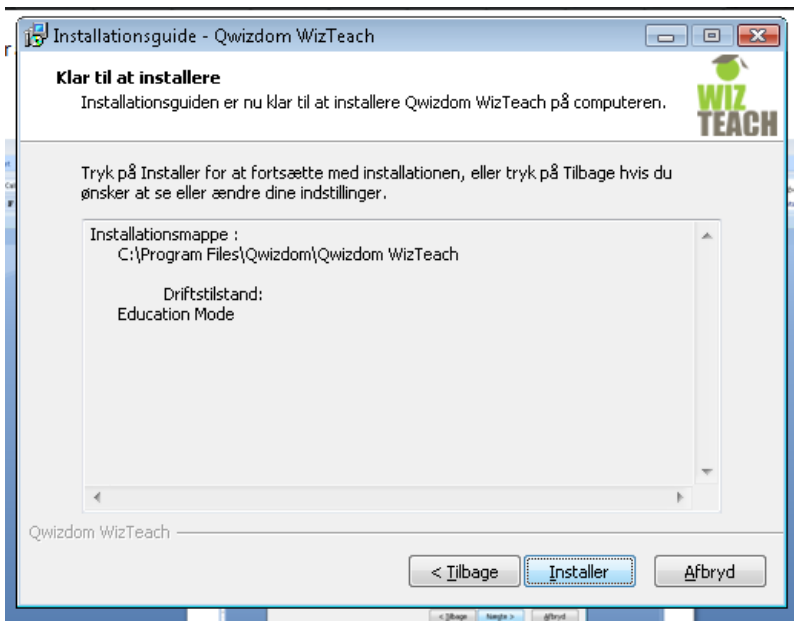

Tryk Installer.

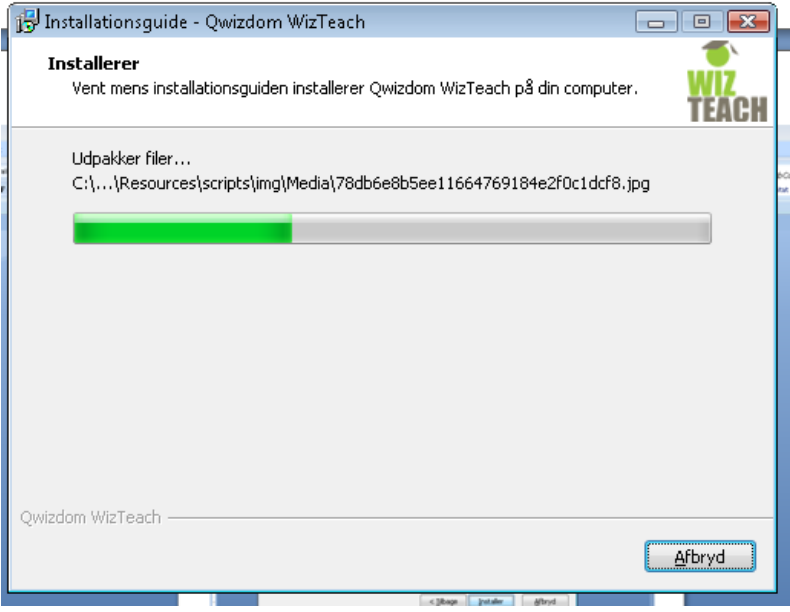

Installationen er i gang.

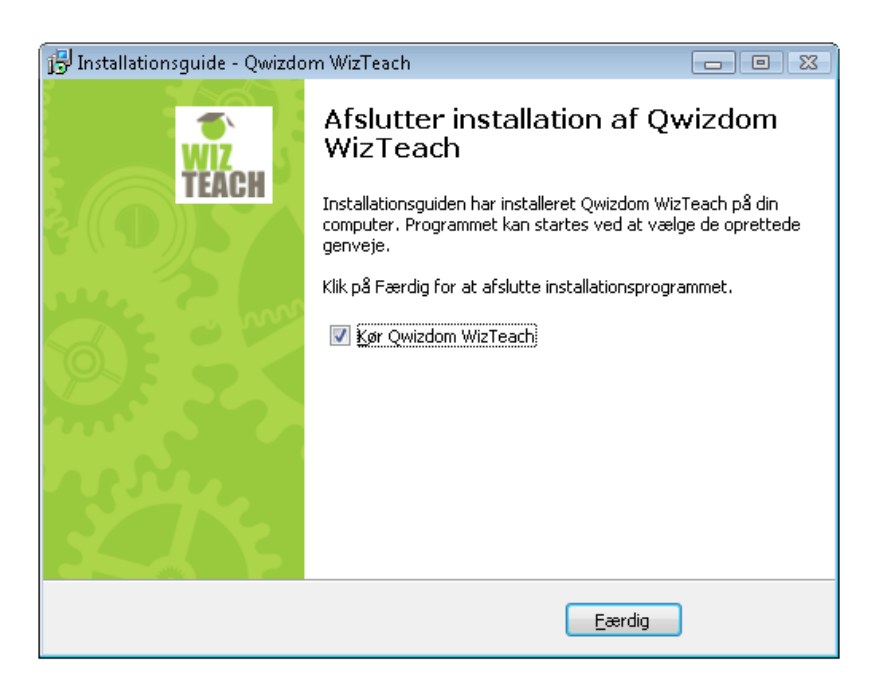

Tryk Færdig.

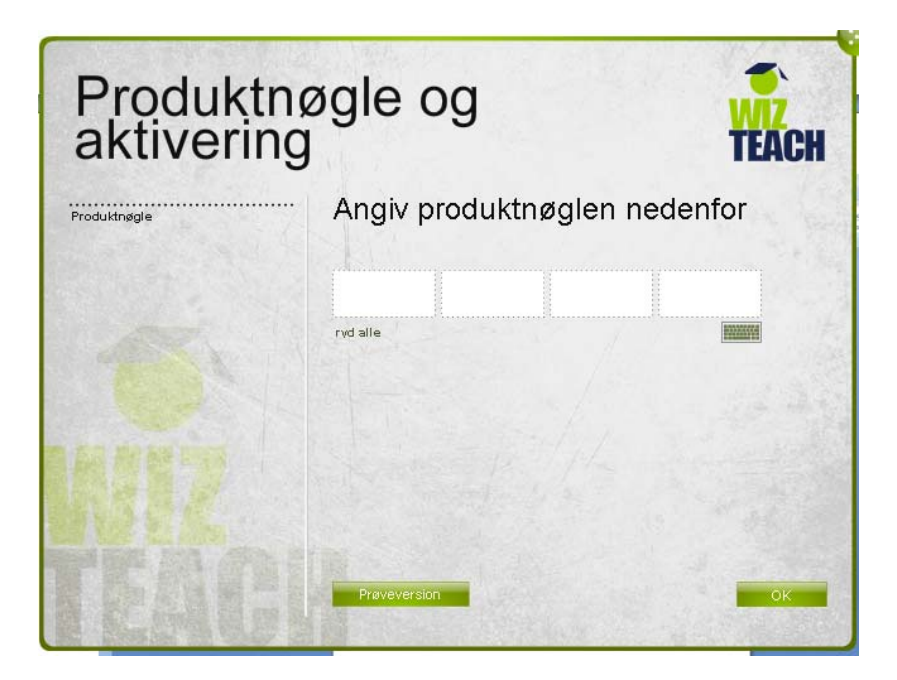

Første gang programmet startes fremkommer denne boks. Indtast Produktnøglen, som er at finde i medfølgende brev eller følgeseddel/faktura. Tryk OK.

Programmet er nu klar til brug. Manual til brug af programmet er at finde under indstillinger i programmets menu.

Husk at registrere produktet og tilmelde dig Share Community. På denne måde får du en ekstra produktnøgle til hjemme forberedelse.

Ved ønske om yderligere licenser, kontakt EXAKT på telefon: 98 19 35 33.

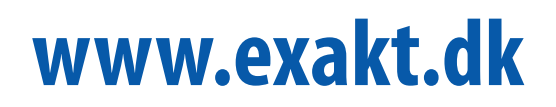

**se mere på**

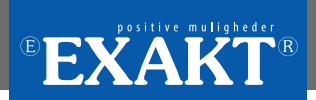